<span id="page-0-0"></span>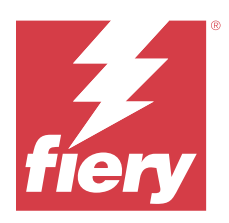

# Configuration des paramètres du Fiery server

# Accéder à Configure

Après le démarrage initial du Fiery server ou l'installation du logiciel système, vous devez configurer le Fiery server. Si vous ne procédez pas à cette opération, les paramètres par défaut sont utilisés. Assurez-vous que les options sélectionnées correspondent aux conditions d'impression. En cas de modification de votre réseau ou de votre environnement d'impression, il pourra être nécessaire de redéfinir ces paramètres.

Si vous utilisez des serveurs proxy avec le navigateur Web par défaut, il se peut que vous ne puissiez pas démarrer Configure à partir de la Command WorkStation. Enregistrez l'adresse IP du Fiery server en tant qu'exception dans les paramètres du navigateur par défaut. Vérifiez les paramètres de connexion par défaut de votre navigateur et adaptezles en conséquence.

Vous pouvez configurer le Fiery server à partir d'un ordinateur en réseau à l'aide de Configure, accessible aux emplacements suivants :

- **•** Command WorkStation
- **•** WebTools (avec un navigateur Internet pris en charge)

# **Accéder à Configure à partir de la Command WorkStation**

- **1** Dans la Command WorkStation, connectez-vous au Fiery server souhaité et ouvrez une session en tant qu'administrateur.
- **2** Pour démarrer Configure, procédez de l'une des manières suivantes :
	- **•** Dans Vue périphérique, choisissez Informations générales, puis cliquez sur Configure dans le coin inférieur droit.
	- **•** Dans le menu Serveur, cliquez sur Configure.
- **3** Dans Configure, modifiez les options actuelles de configuration du Fiery server.

# **Accéder à Configure à partir des WebTools**

Configure vous permet de configurer le Fiery server. La configuration est nécessaire lors de la première mise sous tension du Fiery server ou après l'installation du logiciel système. Vous pouvez également utiliser Configure afin de définir l'environnement réseau et les préférences d'impression des tâches envoyées au Fiery server par les utilisateurs.

**1** Ouvrez votre navigateur Internet et saisissez l'adresse IP de l'Fiery server.

Si vous avez désactivé les services Web à partir du panneau de commande de l'imprimante, vous devez saisir https://adresse IP.

**2** Dans WebTools, cliquez sur l'onglet Configure.

**Remarque :** Lorsque vous lancez Configure, il se peut que le navigateur affiche une erreur de certificat de sécurité. Malgré cette erreur, vous pouvez continuer en toute sécurité.

**3** Ouvrez la session avec les droits d'accès Administrateur.

# Configuration du serveur

Configure vous permet de configurer le Fiery server. La configuration est nécessaire lors de la première mise sous tension du Fiery server ou après l'installation du logiciel système. Vous pouvez également utiliser Configure afin de définir l'environnement réseau et les préférences d'impression des tâches envoyées au Fiery server par les utilisateurs.

**Remarque :** Certaines options de Configure peuvent ne pas être prises en charge par votre Fiery server.

Pour plus d'informations sur les options de Configure qui ne sont pas décrites dans cette aide, voir *Configuration et installation*, dans le kit de documentation utilisateur.

# **Flux de configuration**

A l'aide de Configure, vous pouvez consulter et modifier les paramètres du Fiery server nécessaires pour l'impression et le traitement des tâches sur le réseau.

- **1** Pour afficher les paramètres de configuration du serveur, connectez-vous au Fiery server souhaité dans la Command WorkStation et cliquez sur Vue périphérique > Général > Configuration du serveur.
- **2** Pour modifier les paramètres, cliquez sur Configure dans l'angle inférieur droit. D'autres méthodes d'accès à Configure sont présentées ici : [Accéder à Configure](#page-0-0) à la page 1.
- **3** Dans Configure, accédez au paramètre que vous voulez modifier.
- **4** Une fois le paramètre modifié pour une option donnée, cliquez sur Annuler ou sur Enregistrer.
- **5** Une fois les modifications terminées, relancez le Fiery server.

**Remarque :** Les modifications effectuées ne prennent effet qu'une fois le Fiery server relancé.

## **Utilisateurs et groupes**

Vous pouvez définir les droits des utilisateurs qui auront accès au Fiery server en les affectant à des groupes. Plusieurs groupes sont fournis par défaut. Tous les utilisateurs réunis dans un même groupe disposent des mêmes droits.

Les informations détaillées relatives aux utilisateurs et aux groupes sont accessibles dans Configure > Comptes utilisateur.

Vous pouvez affecter à un groupe des utilisateurs que vous avez créés, et aussi y ajouter des utilisateurs provenant de la liste d'adresses globale de votre société. Pour cela, vous devez activer au préalable les services LDAP sur le Fiery server.

# **Créer des utilisateurs**

Vous pouvez créer manuellement des utilisateurs qui ne figurent pas dans la liste générale des adresses ou dans celle des personnes à contacter. Tout nom de cette dernière liste peut devenir un utilisateur que l'on affecte à un groupe.

Les groupes Administrateurs et Opérateurs comportent un utilisateur par défaut appelé respectivement « administrateur » ou « opérateur ».

- **1** Dans Configure, sélectionnez Comptes utilisateur.
- **2** Cliquez sur le bouton Liste des personnes à contacter pour le Fiery.
- **3** Dans la boîte de dialogue Liste des personnes à contacter pour le Fiery, cliquez sur le bouton Ajouter un utilisateur.
- **4** Spécifiez les informations nécessaires dans la boîte de dialogue Créer un utilisateur. Cliquez sur Créer.
- **5** Cliquez sur Fermer.

#### **Ajouter des utilisateurs à des groupes existants**

Vous pouvez ajouter à un groupe existant des utilisateurs existants ou créés par vous. Vous pouvez ajouter des utilisateurs à autant de groupes que vous le souhaitez.

La création d'un compte d'utilisateur ne confère aucun droit à cet utilisateur tant qu'il n'est pas ajouté à un groupe.

- **1** Dans Configure, sélectionnez Comptes utilisateur.
- **2** Sélectionnez le groupe auquel vous souhaitez ajouter des utilisateurs.
- **3** Cliquez sur Attribuer des utilisateurs.
- **4** Pour attribuer l'utilisateur à des groupes, procédez de l'une des façons suivantes :
	- **•** Pour créer un utilisateur et l'affecter à un groupe, sélectionnez Créer un nouvel utilisateur et l'attribuer dans la liste déroulante, saisissez les informations nécessaires dans la boîte de dialogue Créer un utilisateur et cliquez sur Enregistrer.
	- **•** Pour affecter un compte d'utilisateur existant à un groupe, sélectionnez Ajouter à partir de la liste de contacts. Dans la boîte de dialogue Attribuer des utilisateurs, saisissez le nom du compte sous Utilisateurs de la liste de contacts Fiery et appuyez sur Entrée, ou sélectionnez le compte s'il est répertorié et cliquez sur Ajouter des utilisateurs.
	- **•** Pour affecter un compte d'utilisateur SSO à un groupe, sélectionnez Ajouter à partir de Azure AD. Dans la boîte de dialogue Attribuer des utilisateurs, sélectionnez la Liste des utilisateurs SSO et connectez-vous. Si l'utilisateur a déjà une session Azure ouverte, WebTools ira y récupérer la liste des utilisateurs. Sinon, l'utilisateur sera invité à saisir ses identifiants de connexion à Azure. Recherchez l'utilisateur SSO dans la liste, sélectionnez le compte s'il est répertorié, puis cliquez sur Ajouter des utilisateurs.
	- **•** Pour affecter un utilisateur à partir de la liste générale des adresses, sélectionnez Ajouter à partir de la liste générale des adresses. Si LDAP est configuré et activé, cette liste contient des noms provenant de la base de données de votre société. Si le bouton Configurer les paramètres LDAP est affiché, cliquez dessus pour configurer ces paramètres afin d'assurer le fonctionnement avec la Command WorkStation.
- **5** Cliquez sur Fermer lorsque vous avez fini d'ajouter des comptes d'utilisateur aux groupes.

## **Supprimer des utilisateurs dans les groupes**

Vous pouvez supprimer un utilisateur d'un groupe. Les tâches déjà transmises au Fiery server par cet utilisateur seront traitées, et son nom, ainsi que les informations relatives aux tâches, figureront tout de même dans le Journal des tâches.

Même s'il est supprimé d'un groupe, l'utilisateur reste présent dans la Liste des personnes à contacter pour le Fiery.

**Remarque :** Les utilisateurs par défaut appelés « administrateur » ou « opérateur » ne peuvent pas être supprimés.

- **1** Dans Configure, sélectionnez Comptes utilisateur.
- **2** Sélectionnez le groupe dans lequel se trouve l'utilisateur.
- **3** Placez le curseur sur le nom de l'utilisateur à supprimer dans le groupe. Les icônes de modification et de suppression s'affichent.
- **4** Cliquez sur l'icône Supprimer. L'utilisateur est supprimé du groupe, mais il reste présent dans la Liste des personnes à contacter pour le Fiery.

# **Modifier les attributs d'un utilisateur**

Vous pouvez modifier les attributs d'un utilisateur, tels que son mot de passe et son adresse e-mail. Si l'utilisateur est déjà connecté, les modifications effectuées ne prendront effet que lors de sa prochaine connexion.

Pour modifier les mots de passe Administrateur et Opérateur par défaut, procédez comme suit ou configurez un nouveau mot de passe.

- **1** Dans Configure, sélectionnez Comptes utilisateur.
- **2** Cliquez sur le bouton Liste des personnes à contacter pour le Fiery.
- **3** Placez le curseur sur le nom d'un utilisateur. L'icône de modification s'affiche.
- **4** Cliquez sur l'icône de modification. Dans la boîte de dialogue Modifier l'utilisateur, modifiez les attributs de l'utilisateur et cliquez sur Enregistrer.

#### **Modifier les droits des groupes**

- **1** Dans Configure, sélectionnez Comptes utilisateur.
- **2** Placez le curseur sur le nom d'un groupe. L'icône de modification s'affiche.
- **3** Cliquez sur l'icône de modification. Dans la boîte de dialogue Modifier le groupe, activez ou désactivez les droits et cliquez sur Enregistrer.

**Remarque :** Ces droits peuvent ne pas être pris en charge sur tous les Fiery servers.

- **•** Calibrage permet à tous les membres de ce groupe de calibrer le Fiery server. Parmi les groupes par défaut, seuls les groupes Administrateur et Opérateur possèdent ce droit.
- **•** Créer des préréglages pour le serveur permet aux membres de ce groupe d'enregistrer un ensemble d'options d'impression que les utilisateurs peuvent sélectionner pour leurs tâches.
- **•** Gérer des flux de production permet aux membres de ce groupe de créer, modifier et supprimer des préréglages du serveur et des imprimantes virtuelles.
- **•** Modifier les tâches permet aux membres de modifier les tâches dans les queues En attente ou Imprimé.

#### **Supprimer des utilisateurs**

Vous pouvez supprimer complètement un utilisateur du Fiery server. Les tâches déjà transmises au Fiery server par cet utilisateur seront traitées, et son nom, ainsi que les informations relatives aux tâches, figureront tout de même dans le Journal des tâches.

**Remarque :** Vous ne pouvez pas supprimer les utilisateurs par défaut Administrateur ou Opérateur, ni les groupes Administrateurs ou Opérateurs.

- **1** Dans Configure, sélectionnez Comptes utilisateur.
- **2** Pour supprimer complètement un utilisateur du Fiery server, effectuez les opérations suivantes :
	- **a)** Cliquez sur le bouton Liste des personnes à contacter pour le Fiery.
	- **b)** Dans la boîte de dialogue Liste des personnes à contacter pour le Fiery, placez le curseur sur le nom de l'utilisateur à supprimer.

Les icônes de modification et de suppression s'affichent.

**Remarque :** L'icône de suppression n'est visible que si vous êtes autorisé à supprimer l'utilisateur.

- **c)** Cliquez sur l'icône Supprimer. L'utilisateur est entièrement supprimé du Fiery server.
- **d)**Cliquez sur Fermer.

# **Connexion unique (SSO)**

The Fiery server prend en charge le protocole OpenID Connect pour l'authentification utilisateur basée sur le cloud par connexion unique (SSO) avec Azure Active Directory (AAD) de Microsoft. Les utilisateurs peuvent se connecter au Fiery server à l'aide de leurs identifiants AAD existants.

Cette méthode d'authentification SSO prend en charge l'authentification multi-facteurs (MFA). La SSO permet d'identifier l'utilisateur en vérifiant les informations nécessaires. Grâce à la connexion unique (SSO), les utilisateurs disposant de l'accès approprié peuvent se connecter au Fiery server sans avoir à s'authentifier à chaque fois. La SSO garantit une connexion sécurisée car le Fiery server ne stocke aucun mot de passe utilisateur localement.

Le Fiery server ne doit pas être connecté à un serveur proxy. Il doit être directement connecté à Internet. Vous devez également garantir la disponibilité d'internet et d'un compte Microsoft Azure actif.

#### **Enregistrer une nouvelle application dans Azure AD**

Vous devez enregistrer une application dans le locataire de Azure AD où se trouve le compte utilisateur.

- **1** Connectez-vous au compte Azure.
- **2** Rendez-vous dans Azure Active Directory > Gérer > Enregistrements d'applications > Nouvel enregistrement.
- **3** Saisissez les informations sur la page Enregistrer une application. Vous pouvez copier l'URL de redirection à partir de WebTools > Configure > Réseau > Connexion unique. L'application sera enregistrée même si vous n'ajoutez pas encore l'URL de redirection. Vous pourrez le faire ultérieurement.
- **4** Cliquez sur Enregistrer.

## **Ajouter l'URL de redirection après l'enregistrement d'une application**

- **1** Cliquez sur Ajouter une URL de redirection dans la section d'aperçu.
- **2** Cliquez sur Ajouter une plateforme sous Configurations de plateforme dans le volet de droite.
- **3** Sélectionnez Applications mobiles et de bureau.
- **4** Ajoutez l'URL de redirection dans les URL de redirection personnalisées.
- **5** Cliquez sur Configure.

#### **Accorder des autorisations aux API**

Après avoir enregistré l'application, vous devez autoriser l'API à lire les informations de Azure AD.

- **1** Connectez-vous au compte Azure, puis accédez à Gérer > Autorisations API > Ajouter une autorisation.
- **2** Dans la page Demander des autorisations d'API, sélectionnez Microsoft Graph > Autorisations déléguées.
- **3** Dans la barre de recherche, saisissez « répertoire » et sélectionnez la case Directory.Read.All.
- **4** Cliquez sur Ajouter des autorisations. La demande doit être acceptée par l'administrateur.

#### **Proposer la SSO comme méthode de connexion**

Vous pouvez permettre aux utilisateurs SSO de se connecter à Command WorkStation et WebTools Pour afficher les messages d'authentification dans une autre langue, modifiez la langue de votre navigateur.

- **1** Dans Configure > Réseau > Connexion unique (SSO), sélectionnez Activer SSO.
- **2** Copiez ces informations à partir du compte Azure et collez-les dans la fenêtre Connexion unique
	- **•** Document de métadonnées OpenID Connect
	- **•** ID de répertoire (locataire)
	- **•** ID d'application (client)

L'ID de répertoire (locataire) et l'ID d'application (client) sont disponibles dans la section Aperçu de l'application enregistrée. L'URL du document de métadonnées d'OpenID Connect est visible lorsque vous cliquez sur Points de terminaison dans la même section.

**3** Copiez l'URL de redirection et ajoutez-la dans la section Authentification de l'application enregistrée dans Azure.

L'URL de redirection est pré-générée et contient le nom du Fiery server. Si le nom de l'hôte change, vous devez redémarrer le Fiery server et ajouter la nouvelle URL de redirection dans la section Authentification de l'application enregistrée dans Azure.

Le Fiery server ne peut pas avoir le même nom d'hôte qu'un autre Fiery server sur le même intranet.

- **4** Cliquez sur Enregistrer.
- **5** Pour valider les informations, cliquez sur Valider.

Le bloqueur des fenêtres publicitaires dans votre navigateur Web doit être désactivé.

**6** Cliquez sur Avancé dans la page d'avertissement, puis sur Accepter le risque et continuer.

Les noms des options peuvent différer en fonction du navigateur Web utilisé.

Si les informations sont correctes, la validation sera terminée en 180 secondes. Si le temps imparti à la validation expire, redémarrez la procédure d'authentification.

#### **Ajouter des comptes utilisateur dans Configure (WebTool)**

Une fois la connexion SSO configurée, l'administrateur peut ajouter des utilisateurs ayant des droits d'accès utilisateur spécifiques aux groupes.

- **1** Accédez à Configure > Comptes utilisateur > Attribuer des utilisateurs > Ajouter à partir de Azure AD.
- **2** Dans la fenêtre Attribuer des utilisateurs, cliquez sur Ouvrir une session.

Si vous avez déjà une session ouverte dans Azure, WebTools ira y récupérer la liste des utilisateurs. Sinon, vous serez invité à saisir vos identifiants de connexion à Azure.

**3** Sélectionnez le nom d'utilisateur à ajouter et cliquez sur la flèche droite.

# **Configurer le serveur**

Vous pouvez effectuer des opérations telles que spécifier les paramètres généraux, définir les options des tâches, configurer les mots de passe Administrateur et Opérateur, gérer le journal des tâches et définir les paramètres JDF.

#### **Définir le nom du Fiery server**

Vous pouvez spécifier le nom du Fiery server et configurer d'autres paramètres généraux.

- **1** Dans Configure, sélectionnez Serveur Fiery > Nom du serveur.
- **2** Saisissez le nom du Fiery server tel que vous souhaitez le voir apparaître sur le réseau.

**Remarque :** Si vous disposez de plus d'un Fiery server, ne leur donnez pas le même nom à tous.

#### **Configurer la langue et les paramètres régionaux**

Lorsque vous sélectionnez une langue, les paramètres régionaux (à l'exception de la date et de l'heure) sont automatiquement configurés en fonction du choix effectué. Vous pouvez aussi modifier manuellement l'un de ces paramètres en fonction de vos besoins.

**1** Dans Configure, sélectionnez Serveur Fiery > Paramètres régionaux.

- **2** Dans Langue du serveur, sélectionnez une langue.
- **3** Les paramètres régionaux peuvent être modifiés séparément (uniquement les unités de mesure, par exemple) si besoin est.
- **4** Enregistrez les modifications.

**Remarque :** Le Fiery server doit être relancé pour que le changement de langue soit pris en compte.

#### **Configurer la date et l'heure manuellement**

La fonction Paramètres régionaux permet de définir manuellement un fuseau horaire et des paramètres d'heure d'été.

- **1** Dans Configure, sélectionnez Serveur Fiery > Paramètres régionaux.
- **2** Spécifiez la date et l'heure.

#### **Configurer la date et l'heure automatiquement**

Vous pouvez utiliser un système automatique de configuration de la date et de l'heure en sélectionnant un serveur de synchronisation et un délai d'interrogation.

- **1** Dans Configure, sélectionnez Serveur Fiery > Paramètres régionaux.
- **2** Sélectionnez Définir automatiquement la date et l'heure et cliquez sur le lien Gérer.
- **3** Sélectionnez un serveur de synchronisation et un délai d'interrogation.

Le délai d'interrogation détermine la fréquence de mise à jour du Fiery server par le serveur de synchronisation.

#### **Configurer les options de tâche**

Vous pouvez configurer les paramètres d'options qui affectent toutes les tâches, telles que l'activation de la queue Imprimé.

**1** Dans Configure, sélectionnez Gestion des tâches > Queue Imprimé, puis la case Enregistrer les tâches imprimées.

L'activation de cette option vous permet de réimprimer les tâches à partir de la queue Imprimé sans les envoyer à nouveau au Fiery server. Si elle est désactivée, les tâches sont supprimées du disque dur du Fiery server immédiatement après leur impression.

**2** Dans le champ Nombre de tâches à garder dans la queue Imprimé, spécifiez le nombre de tâches à garder dans cette queue.

**Remarque :** Il est possible de sélectionner cette option uniquement si vous avez activé la queue Imprimé. N'oubliez pas que les tâches enregistrées dans la queue Imprimé occupent de l'espace sur le disque dur du Fiery server.

- **3** Le Fiery server génère une prévisualisation de la miniature de la première page d'une tâche telle qu'elle est importée. Cette prévisualisation est toujours générée pour les tâches spoulées, et il n'est pas possible de désactiver ce comportement.
- **4** Pour configurer le Fiery server afin qu'il commence le traitement (RIP) des tâches PS ou PCL volumineuses avant la fin du spoule, sélectionnez Gestion des tâches, puis cochez la case RIP pendant réception.

Prenez ces points en considération avant d'activer cette option :

- **•** Les tâches PDF et d'impression de données variables ne peuvent pas faire l'objet d'un traitement RIP pendant la réception car elles doivent avoir atteint la fin du processus de spoule pour pouvoir être traitées.
- **•** L'activation de l'option RIP pendant réception peut entraîner l'impression de certaines tâches dans un ordre différent de celui dans lequel elles arrivent sur le réseau.
- **•** Selon l'environnement de réseau et la vitesse de l'ordinateur client qui soumet la tâche au Fiery server, l'activation du traitement RIP pendant la réception peut monopoliser les ressources du Fiery server pour une durée prolongée et empêcher certaines tâches plus petites et/ou plus rapides de passer en priorité et d'être traitées alors que la tâche à traiter pendant la réception est toujours en cours de spoule.
- **5** Pour contrôler la conversion PS en PDF avec un fichier d'options de tâche, sélectionnez Gestion des tâches > Conversion PS en PDF.
- **6** Enregistrez les modifications.

#### **Configurer les mots de passe Administrateur et Opérateur**

Vous pouvez définir les mots de passe Administrateur et Opérateur par défaut. Par défaut, le mot de passe Administrateur est défini sur le Fiery server, mais le mot de passe Opérateur ne l'est pas. Modifiez le mot de passe Administrateur pour empêcher les modifications intempestives sur le Fiery server.

**Remarque :** Notez bien les différents mots de passe que vous avez définis.

Pour plus d'informations sur les mots de passe, voir *Configuration et installation*, dans le kit de documentation utilisateur.

- **1** Dans Configure, sélectionnez Sécurité.
- **2** Choisissez l'une des options suivantes :
	- **•** Mot de passe administrateur
	- **•** Mot de passe opérateur
- **3** Saisissez et confirmez le nouveau mot de passe.
- **4** Enregistrez les modifications.

#### **Télécharger les journaux système**

Vous pouvez télécharger les journaux système à partir de Configure. Ces journaux sont enregistrés en tant que fichier ZIP sur votre ordinateur et peuvent être envoyés à l'assistance technique à des fins de dépannage.

- **1** Dans Configure, cliquez sur Serveur Fiery > Journaux système.
- **2** Cliquez sur Télécharger.

# **Gestion du journal des tâches**

Le journal des tâches est un fichier enregistré sur le Fiery server. Il répertorie toutes les tâches traitées par le Fiery server depuis le dernier effacement du journal ou la dernière réinstallation du logiciel du Fiery server.

Chaque entrée du journal des tâches inclut le nom de l'utilisateur, le nom du document, l'heure et la date d'impression, ainsi que le nombre de pages.

- **1** Dans Configure, sélectionnez Serveur Fiery > Journal des tâches.
- **2** Pour configurer le Fiery server afin que le journal des tâches soit automatiquement exporté, sélectionnez Activer l'exportation automatique des journaux des tâches.

Si vous sélectionnez cette option, spécifiez la date et l'heure d'exportation. Le journal des tâches est exporté sous la forme d'un fichier de valeurs séparées par des virgules (CSV).

**3** Si vous souhaitez que le journal des tâches soit automatiquement effacé après avoir été exporté, sélectionnez Effacer le journal des tâches après l'exportation.

**Remarque :** Le journal des tâches est alors effacé même si l'exportation échoue. Ne sélectionnez pas cette option si le journal est une source essentielle d'informations de comptabilisation. Dans ce cas, nous vous recommandons de vérifier qu'il a bien été enregistré et de le supprimer ensuite du Fiery server.

**4** Pour exporter le journal des tâches par SMB, sélectionnez SMB et saisissez les informations requises. Cliquez sur Valider pour vérifier que les informations SMB saisies sont correctes.

## **Paramètres JDF**

Basée sur le XML, la technologie JDF (Job Definition Format) constitue une norme ouverte pour les fiches de tâches. Elle facilite l'échange d'informations entre les différents systèmes et applications arts graphiques.

Fiery JDF permet d'envoyer des tâches JDF au Fiery server à partir d'applications prenant en charge la création de fiches JDF.

Utilisez Configure pour spécifier les paramètres JDF et afficher la version Fiery JDF, l'ID de périphérique JDF et l'URL JMF.

Pour plus d'informations sur le JDF et le JMF, voir *Fiery Command WorkStation Help*.

- **1** Dans Configure, sélectionnez Soumission des tâches > Paramètres JDF.
- **2** Sélectionnez Activer JDF.
- **3** Si une imprimante virtuelle est configurée pour le Fiery server, sélectionnez l'une des options disponibles sous Utiliser les paramètres de la tâche à partir de l'imprimante virtuelle.

**Remarque :** Spécifiez cette option uniquement si elle s'applique à votre flux de production.

- **4** Spécifiez une action de queue d'impression par défaut sous Action de la tâche.
- **5** Sélectionnez Modifier la tâche JDF avec les paramètres ci-dessus si vous souhaitez modifier les paramètres spécifiés dans la fiche JDF.
- **6** La section URL JMF (Job Messaging Format) affiche des informations relatives au Fiery server en lecture seule que vous pouvez utiliser pour configurer des flux de production JDF.
- **7** Indiquez comment vous souhaitez que les tâches JDF soient fermées une fois qu'elles ont été imprimées.
- **8** Spécifiez les éléments requis pour qu'une tâche JDF soit fermée. Les éléments que vous sélectionnez ici doivent être respectés pour que la tâche puisse être fermée manuellement ou automatiquement.

**9** Spécifiez les chemins réseau utilisés par l'Fiery server pour la recherche des ressources communes.

Le Fiery server examine ces chemins dans l'ordre que vous indiquez jusqu'à ce qu'il trouve les objets requis. Lorsque vous saisissez un chemin, le Fiery server ne vérifie pas si ce chemin existe sur le réseau.

**Remarque :** Communiquez ces chemins aux utilisateurs de sorte que les tâches de ces derniers puissent accéder aux ressources.

**10** Enregistrez les modifications.

#### **Spécifier les informations de contact**

Vous pouvez spécifier les informations de contact pour les personnes responsables du support du Fiery server et du périphérique d'impression.

- **1** Dans Configure, sélectionnez Serveur Fiery, puis Informations de contact du service d'assistance Fiery ou Informations de contact du service d'assistance imprimante.
- **2** Saisissez les informations dans les champs proposés.

**Remarque :** Les informations de contact du service d'assistance saisies ici s'afficheront également dans les WebTools et dans Vue périphérique, sur la Command WorkStation.

**3** Enregistrez les modifications.

# **Configuration du réseau**

Connectez le Fiery server au réseau.

Saisissez les adresses et les noms de réseau qui seront utilisés par les postes de travail, les serveurs et le Fiery server pour communiquer. Assurez-vous que le Fiery server est connecté à un réseau fonctionnel, afin qu'il puisse y rechercher les informations nécessaires.

## **Configurer la vitesse Ethernet**

Spécifiez la vitesse du réseau auquel est relié le Fiery server. Vous pouvez utiliser la fonction de détection automatique si vous ne connaissez pas cette vitesse.

- **1** Dans Configure, sélectionnez Réseau > Vitesse Ethernet.
- **2** Sélectionnez la vitesse du réseau auquel est relié le Fiery server.

Dans un environnement de réseau mixte ou si vous ne connaissez pas sa vitesse, sélectionnez l'option Auto (10/100/1000).

**3** Enregistrez les modifications.

# **Configuration de LDAP**

Si votre Fiery server prend cette option en charge, vous pouvez configurer le Fiery server pour qu'il communique avec les serveurs d'information de votre entreprise via le protocole LDAP. Le Fiery server peut accéder aux listes d'adresses e-mail pour certaines fonctionnalités.

**Remarque :** La différence de synchronisation entre le serveur LDAP et l'heure système du Fiery server (Serveur > Général > Date et heure) doit être inférieure ou égale à cinq minutes.

- **1** Dans Configure, choisissez Réseau > LDAP.
- **2** Dans la fenêtre de configuration LDAP, sélectionnez la case à cocher Activer LDAP.
- **3** Saisissez le nom ou l'adresse IP du serveur LDAP.

L'adresse IP du serveur LDAP et le nom de l'hôte doivent être enregistrés sur le serveur DNS.

- **4** Saisissez le numéro du port utilisé pour communiquer avec le serveur LDAP.
- **5** Pour exiger une communication sécurisée, sélectionnez Communication sécurisée (TLS).
- **6** Si l'authentification est requise, sélectionnez Authentification requise, puis spécifiez le type d'authentification.
- **7** Saisissez le nom d'utilisateur et le mot de passe pour la connexion au serveur LDAP.
- **8** Si vous avez sélectionné GSSAPI comme type d'authentification, saisissez le nom du domaine pour le serveur LDAP dans le champ Domaine.
- **9** Pour Base de recherche, saisissez l'emplacement où le Fiery server doit rechercher le serveur LDAP. Pour vérifier l'emplacement de la base de recherche, cliquez sur le bouton Valider en bas de l'écran.
- **10** Dans le champ Nombre maximal d'entrées, saisissez le nombre d'entrées maximal que le Fiery server peut accepter du serveur LDAP.
- **11** Dans le champ Délai de recherche, spécifiez la durée maximale pendant laquelle le Fiery server tentera d'établir la communication avec le serveur LDAP.
- **12** Enregistrez les modifications.

## **Configurer les services Web et l'impression IPP**

L'activation des services Web permet aux utilisateurs d'accéder aux WebTools.

Le protocole TCP/IP doit être activé sur le Fiery server et sur les ordinateurs des utilisateurs. Chaque poste de travail doit disposer d'un navigateur Internet compatible Java et d'une adresse IP ou d'un nom d'hôte DNS valide.

Une fois les services Web activés, vous pouvez activer le protocole IPP (Internet Printing Protocol). L'impression IPP n'est pas prise en charge par tous les modèles de Fiery server.

Pour connaître les navigateurs et ordinateurs requis, voir *Configuration et installation*. Pour plus d'informations sur la configuration des ordinateurs pour l'impression via IPP, voir *Impression*. Ces documents font partie du kit de documentation utilisateur.

- **1** Dans Configure, cliquez sur Soumission des tâches, puis sélectionnez IPP.
- **2** Enregistrez les modifications.

# **Configurer SNMP**

L'activation de SNMP permet l'accès à distance à Configure ainsi qu'à d'autres fonctions du Fiery server.

- **1** Dans Configure, sélectionnez Réseau > SNMP.
- **2** Sélectionnez Activer SNMP.
- **3** Pour rétablir les paramètres SNMP d'origine du Fiery server, cliquez sur le bouton Restaurer.

**Remarque :** Si les paramètres SNMP ont été modifiés depuis le chargement de la page SNMP, vous devez cliquer sur Restaurer avant d'effectuer toute modification.

- **4** Dans la liste Niveau de sécurité, sélectionnez l'un des paramètres suivants :
	- **•** Minimum correspond aux fonctions de la version 1 de SNMP.
	- **•** Moyenne offre un meilleur niveau de sécurité pour la version 3 de SNMP.
	- **•** Maximum offre le niveau de sécurité optimal pour la version 3 de SNMP.
- **5** Saisissez les noms communautaires en lecture et en écriture.
- **6** Pour spécifier un nom d'utilisateur qui ne requiert ni authentification ni chiffrement sur le serveur SNMP, saisissez-le dans le champ Nom d'utilisateur non sécurisé.
- **7** Pour spécifier un nom d'utilisateur qui requiert une authentification ou un chiffrement sur le serveur SNMP, saisissez-le dans le champ Nom d'utilisateur sécurisé, puis spécifiez les informations suivantes :
	- **•** Type d'authentification utilisateur
	- **•** Mot de passe d'authentification utilisateur mot de passe pour la lecture des valeurs MIB associées au nom d'utilisateur sécurisé
	- **•** Type de confidentialité utilisateur type de chiffrement (DES ou Non)
	- **•** Mot de passe de confidentialité utilisateur
- **8** Enregistrez les modifications.

# **Configuration des protocoles**

Lorsque vous spécifiez des paramètres TCP/IP, vous pouvez attribuer automatiquement des adresses à partir d'un serveur DHCP ou BOOTP.

Si vous utilisez cette méthode, assurez-vous que le serveur correspondant fonctionne avant de configurer les paramètres TCP/IP pour Ethernet, DNS, de serveur WINS, de sécurité, IPsec ou de certificat.

# **Configurer TCP/IP pour Ethernet**

Vous pouvez demander l'obtention automatique de l'adresse IP par le Fiery server, ou définir l'adresse manuellement.

**Remarque :** Le Fiery server mémorise les adresses IP affectées, même si TCP/IP est désactivé ultérieurement. Si vous devez affecter l'adresse IP du Fiery server à un autre périphérique, sélectionnez d'abord l'adresse de bouclage (127.0.0.1) pour l'adresse du Fiery server.

Le Fiery server nécessite une adresse IP valide et unique. Vous pouvez demander l'obtention automatique de l'adresse IP par le Fiery server, ou définir l'adresse manuellement. Si vous autorisez l'obtention automatique par le Fiery server, l'adresse de passerelle sera également obtenue automatiquement.

Si vous souhaitez définir automatiquement d'autres types d'adresses IP, pour des serveurs DNS ou WINS par exemple, vous devez autoriser le Fiery server à obtenir automatiquement sa propre adresse IP.

#### **Autoriser le Fiery server à obtenir automatiquement son adresse TCP/IP**

Vous pouvez demander au Fiery server d'obtenir automatiquement son adresse IP, son masque de sous-réseau et son adresse de passerelle par défaut.

- **1** Dans Configure, sélectionnez Réseau > Adresse IPv4.
- **2** Sélectionnez Automatique pour Configuration de l'adresse IP.
- **3** Indiquez si vous souhaitez configurer le serveur DNS et le serveur WINS automatiquement ou manuellement.
- **4** Enregistrez les modifications.
- **5** Si votre réseau utilise des adresses IPv6, sélectionnez Réseau > Adresse IPv6, puis Activer l'adresse IPv6.

**Remarque :** IPv6 ne fonctionne que si IPv4 est activé.

**6** Enregistrez les modifications.

#### **Configurer manuellement des adresses TCP/IP pour le Fiery server**

Pour définir manuellement les adresses TCP/IP, vous devez spécifier l'adresse IP, le masque de sous-réseau et l'adresse de passerelle par défaut.

- **1** Dans Configure, sélectionnez Réseau > Adresse IPv4.
- **2** Sélectionnez Manuelle pour Configuration de l'adresse IP.
- **3** Saisissez l'adresse IP, le masque de sous-réseau et l'adresse de passerelle par défaut dans les champs appropriés.
- **4** Indiquez si vous souhaitez configurer le serveur DNS et le serveur WINS automatiquement ou manuellement.
- **5** Enregistrez les modifications.
- **6** Si votre réseau utilise des adresse IPv6, sélectionnez Réseau > Adresse IPv6, puis Activer l'adresse IPv6.

**Remarque :** IPv6 ne fonctionne que si IPv4 est activé.

**7** Enregistrez les modifications.

## **Configurer DNS**

Configurez les paramètres DNS pour demander au Fiery server de traduire un nom en une adresse IP.

Pour autoriser l'obtention automatique d'une adresse DNS par le Fiery server, vous devez d'abord autoriser le Fiery server à obtenir automatiquement sa propre adresse IP.

- **1** Dans Configure, sélectionnez Réseau > Adresse IPv4.
- **2** Sélectionnez Configurer le serveur DNS puis sélectionnez Automatique ou Manuelle.
- **3** Si vous sélectionnez Manuelle, saisissez l'adresse IP des serveurs DNS primaire et secondaire et le suffixe DNS (nom de domaine).
- **4** Enregistrez les modifications.

#### **Configurer le serveur WINS (résolution de noms)**

Vous pouvez indiquer si le serveur WINS doit être configuré automatiquement ou manuellement. Ce serveur permet aux utilisateurs d'accéder aux ressources réseau par leur nom au lieu d'utiliser leur adresse IP.

Pour autoriser le Fiery server à configurer automatiquement le serveur WINS, il est nécessaire que la configuration de l'adresse IP du Fiery server soit elle aussi automatique.

- **1** Dans Configure, sélectionnez Réseau > Adresse IPv4.
- **2** Sélectionnez Automatique ou Manuelle pour Configuration du serveur WINS.
- **3** Si vous sélectionnez Manuelle, saisissez l'adresse IP du Fiery server.

Ce nom apparaît sur le réseau lorsque les utilisateurs accèdent au Fiery server via SMB (Server Message Block). Il s'agit du nom du Fiery server.

**4** Enregistrez les modifications.

#### **Ports de contrôle et adresses IP**

Pour contrôler les connexions au Fiery server, vous pouvez autoriser la communication sur certains ports IP spécifiques, ou la restreindre à une plage d'adresses IP.

#### **Restreindre la communication à certains ports IP**

Pour restreindre les connexions non autorisées au Fiery server, vous pouvez restreindre l'activité réseau à certains ports. Les commandes ou tâches envoyées depuis des ports non autorisés sont ignorées par le Fiery server.

- **1** Dans Configure, sélectionnez Sécurité > Filtrage du port TCP/IP.
- **2** Sélectionnez Activer le filtrage du port TCP/IP et spécifiez les ports à activer.

Sélectionnez uniquement les ports à autoriser sur le Fiery server.

**3** Enregistrez les modifications.

Pour activer l'accès au Bureau à distance sur le Fiery server, assurez-vous que le port 3389 est activé, de même que l'option du Bureau à distance (dans la section Serveur Fiery).

**Remarque :** L'option du port 3389 n'est pas prise en charge par tous les modèles de Fiery server.

#### **Autoriser ou interdire une plage d'adresses IP**

Pour restreindre les connexions non autorisées au Fiery server, vous pouvez définir une plage d'adresses IP à accepter ou refuser.

Par défaut, vous pouvez refuser toutes les adresses IP à l'exception de celles que vous acceptez spécifiquement, ou encore accepter toutes les adresses IP sauf celles que vous refusez spécifiquement. Vous pouvez accepter ou refuser plusieurs adresses ou plages d'adresses IP. Les commandes ou tâches envoyées depuis des adresses IP non autorisées sont ignorées par le Fiery server. Si, par défaut, vous refusez les adresses IP sans en spécifier de valides à accepter, toute communication réseau vers le Fiery server est désactivée.

- **1** Dans Configure, sélectionnez Sécurité > Filtrage d'adresse IP.
- **2** Pour autoriser le filtrage des adresses IPv4, sélectionnez la case Fitlrage d'adresse IPv4, indiquez si la Stratégie de filtre par défaut pour IPv4 doit être d'accepter les adresses IP à l'exception de celles que vous refusez, ou bien de les refuser à l'exception de celles que vous acceptez, et cliquez sur Ajouter le filtrage d'adresse IPv4 pour spécifier la plage d'adresses, à accepter ou refuser. Vous pouvez ajouter plusieurs plages.
- **3** Pour autoriser le filtrage des adresses IPv6, sélectionnez la case Fitlrage d'adresse IPv6, indiquez si la Stratégie de filtre par défaut pour IPv6 doit être d'accepter les adresses IP à l'exception de celles que vous refusez, ou bien de les refuser à l'exception de celles que vous acceptez, et cliquez sur Ajouter le filtrage d'adresse IPv6 pour spécifier une adresse IP, à accepter ou refuser, et la longueur du préfixe. Vous pouvez ajouter plusieurs adresses IP.
- **4** Enregistrez les modifications.

# **Configurer IPsec (Internet Protocol Security)**

Si les ordinateurs des utilisateurs prennent en charge IPsec, vous pouvez demander que le Fiery server accepte les communications cryptées provenant des utilisateurs.

- **1** Dans Configure, sélectionnez Sécurité > IPSec.
- **2** Sélectionnez Activer IPSec.
- **3** Pour définir la clé prépartagée, saisissez son nom dans le champ Clé prépartagée.

Si vous définissez une clé prépartagée, elle devra figurer dans toutes les communications entrantes utilisant le protocole IPsec.

**4** Enregistrez les modifications.

## **Gérer les certificats**

Le Fiery server nécessite une connexion sécurisée entre les ordinateurs des utilisateurs et les composants du Fiery server. HTTPS sur TLS chiffre les communications entre les deux points terminaux. HTTPS est nécessaire pour une connexion au Fiery server à partir des WebTools. Ces communications sont chiffrées à l'aide des protocoles TLS 1.2 et 1.3.

Le Fiery server permet à l'administrateur de gérer les certificats utilisés lors des communications TLS (format de certificat X.509 codé en Base64). Le Fiery server prend en charge les certificats RSA avec une longueur de clé de 4096, 3072 et 2048 bits.

Vous pouvez gérer les certificats de cette façon :

- **•** Créer des certificats numériques autosignés.
- **•** Ajouter un certificat et la clé privée associée pour le Fiery server.
- **•** Ajouter, parcourir, afficher et supprimer des certificats d'une autorité de certification approuvée.

**Remarque :** Étant donné que les certificats autosignés ne sont pas sécurisés, vous devez utiliser un certificat d'une autorité de certification de confiance.

Une fois que vous avez obtenu un certificat signé par une autorité de certification de confiance, vous pourrez télécharger le certificat vers le Fiery server dans Configure.

#### **Ajouter un certificat ou une clé privée**

Lorsque vous ajoutez un certificat ou une clé privée, vous spécifiez son emplacement.

**1** Pour afficher les informations concernant un certificat, pointez la souris sur son nom, puis cliquez sur l'icône de l'œil.

Vous pouvez également le supprimer en cliquant sur l'icône de la corbeille.

- **2** Dans Configure, choisissez Sécurité > Certificats sécurisés.
- **3** Cliquez sur Ajouter.
- **4** Cliquez sur Parcourir pour sélectionner le fichier, puis sur Ajouter.

#### **Affecter un certificat à la partie serveur Web du Fiery server**

Vous pouvez affecter ou bien réaffecter un certificat utilisé par le serveur Web.

- **1** Dans Configure, sélectionnez Sécurité > Certificat du serveur.
- **2** Cliquez sur Créer un certificat signé.
- **3** Spécifiez les informations concernant le certificat et enregistrez-les.
- **4** Pour changer le certificat utilisé par le serveur Web, sélectionnez-le, cliquez sur Changer le certificat et saisissez l'emplacement du certificat ou de la clé privée.

#### **Supprimer un certificat affecté**

Vous pouvez supprimer un certificat affecté.

- **1** Dans Configure, choisissez Sécurité > Certificats sécurisés.
- **2** Placez le curseur sur le certificat à supprimer. L'icône de suppression (corbeille) s'affiche.
- **3** Cliquez sur l'icône Supprimer.

# **Configurer les options de sécurité**

Le serveur Fiery fournit de nombreux outils pour gérer la sécurité, comme la sélection d'un profil de sécurité prédéfini ou le cryptage des données utilisateur.

#### **Configurer la sécurité PostScript**

La sécurité PostScript limite l'accès aux logiciels, polices, fichiers couleur et aux tâches sur l'Fiery server. Pour installer des polices à l'aide d'un outil de téléchargement de polices basé sur PostScript, désactivez cette option.

- **1** Dans Configure, sélectionnez Sécurité.
- **2** Sélectionnez la case pour la sécurité PostScript.

# **Sélectionner un profil de sécurité**

Les profils de sécurité Fiery vous permettent d'accéder rapidement aux paramètres qui vous permettent de protéger votre Fiery server.

- **1** Dans Configurer, sélectionnez Sécurité > Profils de sécurité.
- **2** Cliquez sur le bouton Sélectionner au bas de la colonne pour Standard ou Elevée.

Les profils s'affichent sous forme de colonnes.

- **•** Standard: paramètre de sécurité par défaut
- **•** Élevée: permet de renforcer la sécurité du Fiery server et active les fonctionnalités de sécurité les plus couramment utilisées.
- **•** Actuel: résumé en lecture seule des paramètres de sécurité actuels
- **3** Cliquez sur Enregistrer.

Certaines options de configuration comportent des sous-options supplémentaires qui ne sont pas affichées dans la fenêtre Profils de sécurité. Le profil de sécurité vous permet de définir le paramètre principal (haut niveau) comme étant activé ou non. S'il existe des sous-options, elles resteront avec les paramètres par défaut. Vous pouvez configurer les sous-options lorsque vous sélectionnez un profil et enregistrez votre choix.

## **Collecter les événements de sécurité**

Afin d'aider votre organisation à respecter les exigences de conformité, le Fiery server collecte les événements liés à la sécurité, qui sont enregistrés dans le journal d'audit de sécurité.

Les journaux sont dans un format pris en charge par des solutions courantes de collecte et d'analyse de journaux SIEM.

Les événements sont au format JSON. Vous pouvez lire les événements sans l'intervention de Fiery, LLC.

- **1** Dans Configure, sélectionnez Sécurité > Journal d'audit de sécurité.
- **2** Sélectionnez Activer le journal d'audit de sécurité.
- **3** Pour afficher les événements collectés, cliquez sur Télécharger. Le journal est disponible sous la forme d'un fichier ZIP.
- **4** Extrayez fieryauditlog.evtx et ouvrez-le dans l'Observateur d'événements Windows

Les événements de sécurité sont conservés en fonction de la capacité de stockage de disque allouée. Lorsque la taille du journal atteint la limite maximale de stockage (400 Mo), les événements les plus anciens sont supprimés automatiquement.

# **Configurer les paramètres de l'imprimante**

Vous pouvez publier les connexions d'impression et spécifier des paramètres affectant le traitement des tâches.

- **1** Dans Soumission des tâches > Queues, sélectionnez les connexions d'impression à publier sur le Fiery server.
	- **•** Publier la queue Presse Queue standard du Fiery server, où les tâches sont traitées et imprimées dans l'ordre de leur réception. Sur votre Fiery server, cette option peut porter un autre nom ou ne pas être disponible, car la queue est toujours activée.
	- **•** Publier la queue Attente Zone de stockage des tâches à imprimer ultérieurement à partir des outils de gestion des tâches.
	- **•** Publier la queue Police Sélectionnez cette option pour télécharger des polices. Vous devez également désactiver la sécurité PostScript (Sécurité > Sécurité PostScript).
- **2** Pour permettre la soumission des tâches à l'aide de Fiery Hot Folders, sélectionnez Soumission des tâches, puis cochez la case Fiery Hot Folders.
- **3** Enregistrez les modifications.

# **Configurer les paramètres RIP**

Vous pouvez spécifier les paramètres régissant le traitement des tâches par le Fiery server.

#### **Adobe PDF Print Engine (APPE)**

Le Fiery server utilise toujours Adobe® PDF Print Engine (APPE) pour procéder au traitement et à la restitution des tâches PDF sans les convertir au format PostScript. Bien qu'il existe une option dans Configure, celle-ci est toujours activée.

#### **Configurer les paramètres PostScript**

Vous pouvez configurer les paramètres qui affectent les tâches PostScript. Ces paramètres s'appliquent aux tâches pour lesquelles les utilisateurs n'ont pas défini de réglage.

Certaines combinaisons de paramètres peuvent s'avérer incompatibles (par exemple, l'impression recto verso sur des transparents). Si vous spécifiez des paramètres incompatibles, aucun message d'erreur ne s'affiche.

- **1** Dans Configure, sélectionnez RIP > Paramètres PS.
- **2** Spécifiez les paramètres des options.
- **3** Enregistrez les modifications.

Pour plus d'informations sur les paramètres PostScript, voir *Configuration et installation*, dans le kit de documentation utilisateur.

#### **Configuration des paramètres d'impression de données variables**

Vous pouvez spécifier le nombre d'enregistrements à préanalyser pour les tâches FreeForm et les emplacements réseau (chemins) pour les objets utilisés par l'impression de données variables.

**1** Dans Configure, choisissez RIP > Impression variable.

- **2** S'il est prévu que les utilisateurs appliquent des paramètres d'imposition ou de recto verso à une tâche FreeForm 1, sélectionnez la longueur de l'enregistrement :
	- **•** Tâche la limite d'enregistrement correspond à la totalité de la tâche.
	- **•** Maquette FreeForm la limite d'enregistrement correspond à la longueur de la maquette FreeForm.
- **3** Indiquez le nombre d'enregistrements à examiner lorsqu'une tâche est en cours de spoule.

Si vous saisissez un nombre, le Fiery server examine un échantillon d'enregistrements pour voir si leur longueur est la même. Si tel est le cas, le Fiery server considère que tous les enregistrements de la tâche ont la même longueur.

Si le Fiery server détecte qu'un enregistrement a une longueur différente (que vous ayez choisi Tous les enregistrements ou indiqué un nombre spécifique), le Fiery server examine tous les enregistrements lorsque les processus de traitement ou d'imposition l'exigent. Si le Fiery server ne détecte pas de différence de longueur dans les enregistrements pris comme échantillons lors du spoule, mais qu'il en détecte une dans un enregistrement ultérieur, l'utilisateur est invité à indiquer quelle action doit être effectuée.

- **4** Cliquez sur Ajouter pour indiquer les chemins réseau où le Fiery server doit chercher les ressources communes.
- **5** Saisissez le chemin dans la fenêtre qui s'affiche.

Lors de la saisie du chemin, utilisez le format d'un lecteur connecté (par exemple, Z:\dossier) ou la convention UNC (par exemple, \\nom de l'ordinateur\dossier).

- **6** Si le chemin se trouve sur un ordinateur qui requiert l'authentification, sélectionnez Authentification du serveur distant, puis saisissez le nom d'utilisateur et le mot de passe appropriés.
- **7** Cliquez sur OK.
- **8** Pour ajouter un autre chemin, cliquez à nouveau sur Ajouter et recommencez les opérations.
- **9** Enregistrez les modifications.

## **Mode HyperRIP**

HyperRIP optimise les performances des tâches d'impression en les traitant simultanément. Cette fonction est particulièrement utile pour les tâches d'impression de plus d'une page ou deux.

Pour accéder au mode HyperRIP, choisissez Configure > RIP > Mode HyperRIP.

- **•** Sélectionnez Auto afin de permettre à Fiery server de sélectionner le mode de traitement le plus efficace des tâches.
- **•** Si les tâches comportent généralement moins de 10 ou 20 pages, sélectionnez Plusieurs tâches pour en traiter plusieurs simultanément.
- **•** Si les tâches comportent généralement plus de 10 ou 20 pages, sélectionnez Tâche unique pour diviser différentes tâches en sections qui seront traitées simultanément.

**Remarque :** Le choix de la solution la plus efficace dépend du nombre et du type de tâches en cours de traitement et d'impression. Pour une efficacité maximale, nous vous recommandons de comparer la vitesse de sortie de chacun des choix au cours d'un mélange de tâches de traitement et d'impression typiques.

#### **RIP distribué**

Avec la licence appropriée, le Fiery server peut traiter les tâches sur plusieurs lames. Plusieurs tâches complexes peuvent être traitées rapidement et simultanément en veillant à ce que le pipeline d'impression principal soit

toujours plein. Lorsque les tâches arrivent sur le Fiery server, elles sont distribuées aux lames pour être traitées de manière à optimiser la productivité.

Le RIP distribué gère toutes les fonctionnalités existantes du Fiery server et est compatible avec toutes les applications Fiery existantes.

#### **Configuration matérielle**

Le RIP distribué doit pouvoir exécuter des lames Fiery XB avec une RAM de 64 Go minimum. Il n'y a pas d'exigences spécifiques pour le processeur ou le disque dur.

#### **HyperRIP**

Chaque RIP distribué peut exécuter l'HyperRIP. Toutefois, l'option HyperRIP dans Configure n'est pas disponible lorsque le RIP distribué est actif. Cette distribution du traitement des tâches s'effectue alors automatiquement.

- **•** Les tâches sont traitées sur les différentes lames comme dans le mode de tâche parallèle. Chaque lame peut traiter une tâche différente à la fois.
- **•** Dans chaque lame, les tâches sont traitées comme dans le mode de page parallèle.

Même avec le RIP distribué, le mode de bande parallèle est tout le temps activé (si le mode de bande parallèle est configuré sur le Fiery server). Le mode de bande parallèle ne dispose pas d'option Configure. Il traite uniquement des PDF d'une ou deux pages, et l'APPE doit être activé.

# **Polices**

La fenêtre Gestion des polices répertorie les polices qui se trouvent sur le Fiery server. Vous pouvez également imprimer la liste des polices sur une imprimante locale.

## **Gérer les polices sur le serveur Fiery**

Vous pouvez ajouter, mettre à jour et supprimer des polices ; vous pouvez aussi imprimer une liste des polices.

Dans Configure, définissez les paramètres suivants :

Activez Soumission des tâches > Queues > Publier la queue Police. Pour des raisons de sécurité, activez la Queue police uniquement lorsque vous installez des polices.

Pour les polices PostScript, désactivez Sécurité > Sécurité PostScript.

**Remarque :** Toutes les polices japonaises présentes sur le serveur ou téléchargées par une application prise en charge sont verrouillées. Les polices japonaises téléchargées sur le Fiery server peuvent également être supprimées par l'installation de l'application.

- **1** Ouvrez Vue périphérique en procédant de l'une des façons suivantes :
	- **•** Cliquez sur l'icône Plus (trois points verticaux) à côté du nom de serveur dans le volet Serveurs.
	- **•** Double-cliquez sur le nom du serveur dans le volet Serveurs.
	- **•** Cliquez sur Serveur > Vue périphérique.
	- **•** Cliquez avec le bouton droit de la souris sur le nom du serveur et sélectionnez Vue périphérique.
- **2** Cliquez sur Ressources > Polices.
- **3** Sélectionnez Polices PS.

Une liste des polices résidant sur le Fiery server s'affiche.

**4** Pour ajouter ou mettre à jour des polices, cliquez sur Ajouter. Cliquez sur Ajouter pour rechercher la police que vous voulez télécharger, puis sur OK et Actualiser.

Il est possible d'ajouter des polices Adobe PostScript Type 1.

- **5** Pour supprimer une police, sélectionnez une police déverrouillée dans la liste des polices et cliquez sur Supprimer. Les polices verrouillées ne peuvent pas être supprimées.
- **6** Pour imprimer la liste des polices, cliquez sur Imprimer.
- **7** Si vous avez ajouté des polices PostScript, réactivez Sécurité > Sécurité PostScript.

#### **Sauvegarder et restaurer les polices**

Vous pouvez sauvegarder et restaurer toutes les polices du Fiery server. Vous ne pouvez pas sélectionner les polices individuellement.

Vous devez être connecté en tant qu'administrateur pour sauvegarder et restaurer des polices sur le Fiery server.

- **1** Ouvrez Vue périphérique en procédant de l'une des façons suivantes :
	- **•** Cliquez sur l'icône Plus (trois points verticaux) à côté du nom de serveur dans le volet Serveurs.
	- **•** Double-cliquez sur le nom du serveur dans le volet Serveurs.
	- **•** Cliquez sur Serveur > Vue périphérique.
	- **•** Cliquez avec le bouton droit de la souris sur le nom du serveur et sélectionnez Vue périphérique.
- **2** Cliquez sur Ressources > Polices.
- **3** Cliquez sur Sauvegarder ou Restaurer.
- **4** Dans la fenêtre du navigateur Web qui s'affiche, suivez les invites de sécurité.
- **5** Sous Ressources et paramètres de sauvegarde, cliquez sur Sauvegarder maintenant.
- **6** Connectez-vous en tant qu'administrateur si vous y êtes invité.
- **7** Dans la liste des éléments à sauvegarder, sélectionnez Polices.
- **8** Respectez ces recommandations :

Ne sauvegardez pas les polices sur un disque dur interne qui contient aussi le logiciel du Fiery server. Vous devez uniquement restaurer des polices sur le Fiery server à partir duquel elles ont été sauvegardées au départ.

# Fermer Configure

Certaines modifications ne sont pas prises en compte tant que vous ne relancez pas le Fiery server. Si un paramètre sélectionné nécessite un redémarrage, une relance ou une autre action, vous en êtes informé par un message s'affichant en haut de la page.

**1** Effectuez les modifications appropriées.

Si vous effectuez plusieurs changements qui nécessitent une relance, vous pouvez attendre d'avoir terminé les modifications pour l'effectuer.

**2** Relancez le Fiery server afin que les modifications prennent effet.

# Afficher, enregistrer ou imprimer les paramètres du serveur

L'onglet Configuration du serveur de la Command WorkStation répertorie les paramètres actuels du Fiery server.

# **Afficher les paramètres de configuration du serveur**

Dans l'onglet Configuration du serveur, vous pouvez afficher les différentes catégories de paramètres du Fiery server ou modifier les options de configuration.

- **1** Dans la Command WorkStation, connectez-vous au Fiery server souhaité et cliquez sur Vue périphérique > Général > Configuration du serveur.
- **2** Effectuez l'une des opérations suivantes :
	- **•** Cliquez sur les raccourcis situés dans la partie gauche de la page pour afficher les paramètres d'une catégorie spécifique.
	- **•** Cliquez sur Configure dans l'angle inférieur droit de la fenêtre pour modifier les options de configuration actuellement définies pour le Fiery server.

# **Enregistrer la configuration du serveur dans un fichier**

Vous pouvez enregistrer dans un fichier la configuration de chaque Fiery server auquel vous êtes connecté. Cette opération est particulièrement utile si vous gérez plusieurs Fiery servers et que vous voulez conserver la trace des modifications apportées à la configuration de chaque Fiery server.

- **1** Dans la Command WorkStation, connectez-vous au Fiery server de votre choix.
- **2** Cliquez sur Vue périphérique > Général > Configuration du serveur.
- **3** Cliquez sur Enregistrer sous.
- **4** Indiquez le nom et l'emplacement du fichier.
- **5** Choisissez le type de fichier, PDF ou Texte.
- **6** Cliquez sur Enregistrer.

# **Imprimer la page de configuration du serveur**

Quand vous avez terminé la configuration, imprimez son récapitulatif pour vérifier les paramètres et affichez-le à proximité du Fiery server afin de pouvoir le consulter rapidement. Les utilisateurs ont besoin des informations contenues sur cette page, par exemple les paramètres par défaut actuels.

- **1** Enregistrez le fichier de configuration.
- **2** Imprimez le fichier enregistré sur une imprimante de bureau.

# À propos de la sauvegarde et de la restauration

Vous pouvez sauvegarder soit les Paramètres et ressources Fiery, soit une image système complète du Fiery server.

Pour plus d'informations sur la sauvegarde des images système, voir *Configuration and Setup*, dans le kit de documentation utilisateur.

# **Sauvegarder les paramètres du Fiery server à partir de Command WorkStation (FS400/400 Pro et versions ultérieures)**

Dans Command WorkStation, vous pouvez sélectionner les paramètres du Fiery server que vous souhaitez sauvegarder.

Il est recommandé d'enregistrer le fichier de sauvegarde sur un serveur du réseau et non sur le Fiery server luimême. Il serait en effet effacé en cas de réinstallation du logiciel système.

Les paramètres de sauvegarde et de restauration peuvent être restaurés sur un autre Fiery server, s'il s'agit exactement du même modèle et de la même version, mais certains, tels que le nom du serveur, son adresse IP et les paramètres réseau, ne sont pas restaurés ; les paramètres existants restent identiques. Les problèmes liés à la coexistence de deux Fiery servers sur le même réseau sont ainsi évités.

- **1** Connectez-vous au Fiery server en tant qu'administrateur et effectuez l'une des opérations suivantes :
	- **•** Cliquez sur Vue périphérique > Général > Outils > Paramètres et ressources Fiery.
	- **•** Sélectionnez Serveur > Sauvegarder et restaurer .
- **2** Dans la nouvelle fenêtre du navigateur Web qui s'affiche, cliquez sur Ressources et paramètres Fiery.
- **3** Cliquez sur Sauvegarder maintenant.
- **4** Sélectionnez les articles que vous souhaitez sauvegarder, puis cliquez sur Continuer.
- **5** Dans la boîte de dialogue qui s'affiche, saisissez un nom pour le fichier de sauvegarde.
- **6** (Facultatif) Sélectionnez Ajouter la date au nom de fichier.
- **7** Cliquez sur Continuer.
- **8** Téléchargez le fichier souhaité et spécifiez l'emplacement du fichier. Vous devez choisir un fichier .fbf et un fichier .DAT.

# **Restaurer les paramètres du Fiery server depuis Command WorkStation (FS400/400 Pro et versions ultérieures)**

Si vous avez sauvegardé les paramètres du Fiery server, vous pouvez les restaurer à partir de Command WorkStation. Les paramètres de sauvegarde et de restauration peuvent être restaurés sur un autre Fiery server, s'il s'agit exactement du même modèle et de la même version, mais certains, tels que le nom du serveur, son adresse IP et les paramètres réseau, ne sont pas restaurés ; les paramètres existants restent identiques. Les problèmes liés à la coexistence de deux Fiery servers sur le même réseau sont ainsi évités.

- **1** Connectez-vous au Fiery server en tant qu'administrateur et effectuez l'une des opérations suivantes :
	- **•** Cliquez sur Vue périphérique > Général > Outils > Paramètres et ressources Fiery.
	- **•** Sélectionnez Serveur > Sauvegarder et restaurer .
- **2** Dans la nouvelle fenêtre du navigateur Web qui s'affiche, cliquez sur Ressources et paramètres Fiery.
- **3** Cliquez sur Restaurer.
- **4** Dans la boîte de dialogue qui s'affiche, cliquez sur Choisir fichier et accédez à l'emplacement où sont sauvegardés les paramètres de configuration que vous souhaitez restaurer, puis cliquez sur Ouvrir. Vous devez choisir un fichier .fbf et un fichier .DAT.
- **5** Cliquez sur Continuer.
- **6** Sélectionnez les éléments que vous souhaitez restaurer et cliquez sur Continuer.
- **7** Une fois l'opération de restauration terminée, redémarrez le Fiery server si vous y êtes invité.

# Dépannage

Ces étapes de dépannage peuvent aider à résoudre les problèmes les plus courants.

Pour plus d'informations ou pour de l'assistance, les utilisateurs enregistrés peuvent commencer une discussion par l'intermédiaire d'[EFI Communities](https://communities.efi.com). Vous pouvez également consulter *Fiery Command WorkStation Help*.

**1** Vérifiez que tous les câbles nécessaires pour l'Fiery server sont intacts et correctement insérés dans les ports appropriés.

Le plus souvent, les problèmes sont dus à un câble défectueux ou mal branché.

DANGER Ne retirez pas les capots et n'ouvrez sous aucun prétexte les composants matériels de l'Fiery server. L'entretien des pièces situées dans le châssis et des câbles internes doit être effectué uniquement par des techniciens agréés.

- **2** Si vous ne réussissez pas à mettre sous tension l'Fiery server, vérifiez que le câble d'alimentation est intact et que l'alimentation au niveau de la prise de courant est appropriée.
- **3** Si l'Fiery server imprime lentement ou ne gère pas les tâches comme prévu, vérifiez la configuration de l'Fiery server pour confirmer que les paramètres sont adaptés à votre réseau et à votre environnement d'impression. Toute modification apportée à votre environnement réseau ou à votre flux de production peut nécessiter de modifier la configuration de l'Fiery server.
- **4** Vérifiez que des applications tierces ne sont pas installées sur l'Fiery server.

Les applications tierces ne sont pas prises en charge par l'Fiery server et peuvent causer des problèmes système. Cela inclut les applications de service de messagerie multimédia (MMS) (elles peuvent être installées sur les ordinateurs clients ou sur le réseau).

- **5** Vérifiez que toute application antivirus utilisée pour analyser l'Fiery server est réglée pour fonctionner uniquement sur demande et non pas en continu.
- **6** Vérifiez que les paramètres du système d'exploitation sur l'Fiery server ne sont pas modifiés et que le système d'exploitation n'est pas mis à niveau (sauf en cas d'approbation de l'assistance technique). Les modifications apportées aux paramètres du système d'exploitation ou à la version peuvent causer des problèmes système.
- **7** Vérifiez que le pare-feu Windows n'a pas été désactivé.
- **8** Vérifiez tous les messages d'erreur affichés dans la liste des serveurs de la Command WorkStation.
- **9** Faites une capture de l'écran de la Command WorkStation et de tous les messages d'erreur, puis fermez et ouvrez à nouveau la Command WorkStation. Si des messages d'erreur sont affichés lorsqu'elle redémarre, contactez l'assistance technique.
- **10** Vous pouvez utiliser l'option Preflight pour vérifier les erreurs. Pour plus d'informations, voir *Fiery Command WorkStation Help*.
- **11** Réinitialisez l'Fiery server. Si l'Fiery server ne passe pas à l'état « Au repos » ou si d'autres problèmes persistent, rassemblez les informations pertinentes et contactez l'assistance technique.

# **Créer des rapports d'erreur pour les tâches**

Lorsque vous créez un rapport d'erreur, la Command WorkStationcrée un fichier Zip contenant les fichiers de tâches en cours, les fichiers journaux, ainsi que des informations sur le Fiery server. Vous pouvez générer un rapport d'erreur même si le travail d'impression ne se trouve pas dans un état d'erreur.

**Remarque :** Les entrées du journal d'erreur sont remplacées au bout d'un certain temps. Pour faire en sorte que les journaux d'erreur contiennent les informations appropriées, créez le rapport d'erreur dès que possible après la détection de l'erreur. Créez le rapport d'erreur avant de redémarrer l'Fiery server et, si possible, avant que des tâches d'impression supplémentaires ne soient traitées ou imprimées.

Vous pouvez créer un rapport d'erreur pour toute tâche figurant sur la liste En attente.

- **1** Dans la Command WorkStation, sélectionnez une tâche se trouvant dans la liste des tâches En attente.
- **2** Sur un ordinateur Windows, appuyez sur Ctrl et cliquez sur la tâche avec le bouton droit de la souris. Sur un ordinateur Mac, appuyez sur Commande+Contrôleet cliquez sur la tâche avec le bouton droit de la souris.
- **3** Dans le menu contextuel, cliquez sur Créer un rapport d'erreur.
- **4** Saisissez des informations relatives à l'erreur.
	- **a)** Ajoutez des commentaires et des détails supplémentaires éventuels dans la zone de texte.

Il est conseillé d'inclure les informations suivantes :

- **•** Date et heure auxquelles l'erreur s'est produite
- **•** Codes d'erreur observés, le cas échéant
- **•** Description du résultat escompté
- **•** Description du résultat incorrect
- **•** Étapes effectuées pour que l'erreur se produise
- **•** Fréquence de l'erreur (exemple : événement unique, rarement, parfois, souvent, toujours)
- **•** Indication précisant si l'erreur s'est produite sur plusieurs fichiers
- **•** Indication précisant si le fichier sélectionné pour le rapport est le même que celui qui a provoqué l'erreur
- **•** Version du système d'exploitation, si la tâche d'impression a été émise depuis un ordinateur client
- **•** Version du logiciel utilisateur du Fiery server installé
- **•** Description de toutes les autres actions effectuées sur le Fiery server durant la même période
- **b)** Facultatif : Si la tâche contient des données raster, vous pouvez l'inclure dans le rapport en sélectionnant Rasters.

Il peut être utile d'inclure les données raster si le fichier n'est pas traité correctement. Toutefois, il peut en résulter un dépassement de la taille de rapport autorisée. Dans ce cas, il peut être utile de fournir ces données séparément.

**c)** Facultatif : Si la tâche contient des profils de couleurs dans le rapport, vous pouvez les inclure dans le rapport en sélectionnant Profils de couleur.

L'inclusion de profils de couleur peut être utile lorsqu'il s'agit de profils personnalisés et que les couleurs sont incorrectes à l'impression.

**d**) Facultatif : Pour inclure le fichier source natif dans le rapport, cliquez sur Ajouter +.

Il peut être utile d'inclure le fichier source natif si la tâche n'est pas traitée ou ne s'imprime pas. Toutefois, il peut en résulter un dépassement de la taille de rapport autorisée. Dans ce cas, il peut être utile de fournir ces données séparément.

**5** Joignez les fichiers éventuellement liés au rapport.

La taille de fichier maximale du rapport d'erreurs des tâches est de 2 Go. Si les sélections et les pièces jointes entraînent la création d'un rapport de plus de 2 Go, le rapport doit être réduit pour pouvoir être terminé.

**6** En option, si certains travaux d'impression sont considérés comme confidentiels, supprimez les fichiers des tâches avant d'envoyer le fichier Zip au service d'assistance technique.

Pour supprimer les fichiers de tâche confidentiels du rapport d'erreurs de tâche, suivez les étapes suivantes :

- **1** Extrayez le contenu à partir du fichier zip du rapport d'erreurs de tâche.
- **2** Ouvrez le dossier extrait.
- **3** Supprimez le fichier de tâche confidentiel.
- **4** Compressez le dossier et envoyez-le à l'assistance technique.
- **7** Enregistrez le rapport d'erreur.

## **Télécharger les journaux système**

Vous pouvez télécharger les journaux système à partir de Configure. Ces journaux sont enregistrés en tant que fichier ZIP sur votre ordinateur et peuvent être envoyés à l'assistance technique à des fins de dépannage.

- **1** Dans Configure, cliquez sur Serveur Fiery > Journaux système.
- **2** Cliquez sur Télécharger.

## **Résolution des erreurs d'exécution**

La plupart des erreurs d'exécution liées à des problèmes de connexion et peuvent être facilement résolues avec les conseils fournis dans cette section.

## **Imprimante introuvable**

La recherche d'une imprimante sur le réseau échoue la plupart du temps à cause de noms ou d'adresses IP manquants ou générant un conflit sur l'Fiery server.

#### **sur l'Fiery server :**

**•** Vérifiez que le nom d'hôte (nom DNS) est entré dans Configure > Fiery Server > Nom du serveur. Pour plus d'informations, voir *Fiery Command WorkStation Help*.

#### **Sur chaque ordinateur client Windows ou Mac :**

- **•** Exécutez la commande ping sur l'Fiery server à partir d'un ordinateur client et effectuez un dépannage standard en cas de problèmes de connexion.
- **•** Si le dépannage standard ne permet pas de résoudre le problème, vous pouvez spécifier le nom d'hôte (nom DNS) de l'Fiery server dans le fichier des hôtes.

**Remarque :** Une fois que vous spécifiez le nom d'hôte sur l'ordinateur client, vous devez le mettre à jour chaque fois que le nom change.

**•** Pour permettre à la Command WorkStation et aux autres utilitaires de la Command WorkStation hébergés sur l'ordinateur client de se connecter à l'Fiery server, l'adresse IP ou le nom DNS de l'Fiery server doit être configuré dans la liste des serveurs. Pour plus d'informations, voir *Utilitaires*.

# **Connexion à l'Fiery server impossible avec la Command WorkStation ou les utilitaires**

Si vous ne parvenez pas à vous connecter à l'Fiery server avec la Command WorkStation ou les utilitaires, vérifiez la connectivité réseau et assurez-vous que les utilisateurs saisissent l'adresse IP ou le nom DNS appropriés.

- **•** Un ordinateur distant exécutant les utilitaires ou les WebTools interfère peut-être avec l'affichage des informations de statut. Si possible, fermez l'application distante et essayez de vous reconnecter.
- **•** Redémarrez le logiciel de la Command WorkStation et essayez de vous connecter de nouveau.
- **•** Réinitialisez l'Fiery server.

Vérifiez les paramètres de configuration sur l'Fiery server. Si vous ne parvenez pas à vous connecter à la Command WorkStation, utilisez le menu Configure de WebTools.

- **•** Dans Configure > Serveur Fiery, vérifiez le paramètre Nom du serveur.
- **•** Dans Configure > Réseau, vérifiez les paramètres de l'adresse IP et les autres paramètres réseau.
- **•** Sur l'ordinateur client, vérifiez que les protocoles réseau requis sont chargés.